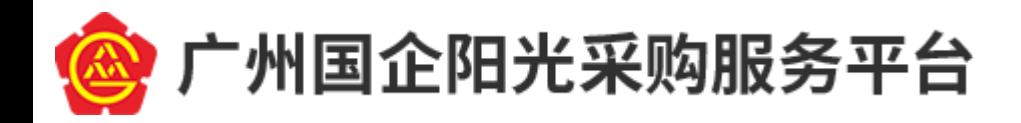

-----------供应商操作手册

# **广州国企阳光采购服务平台 供应商操作手册**

编制日期: 2020 年 5 月

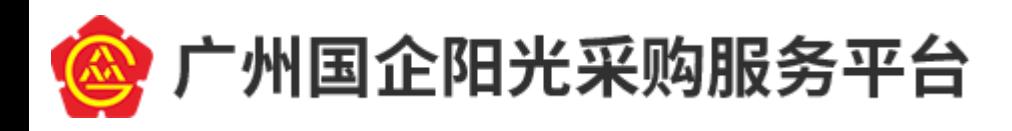

#### 目录

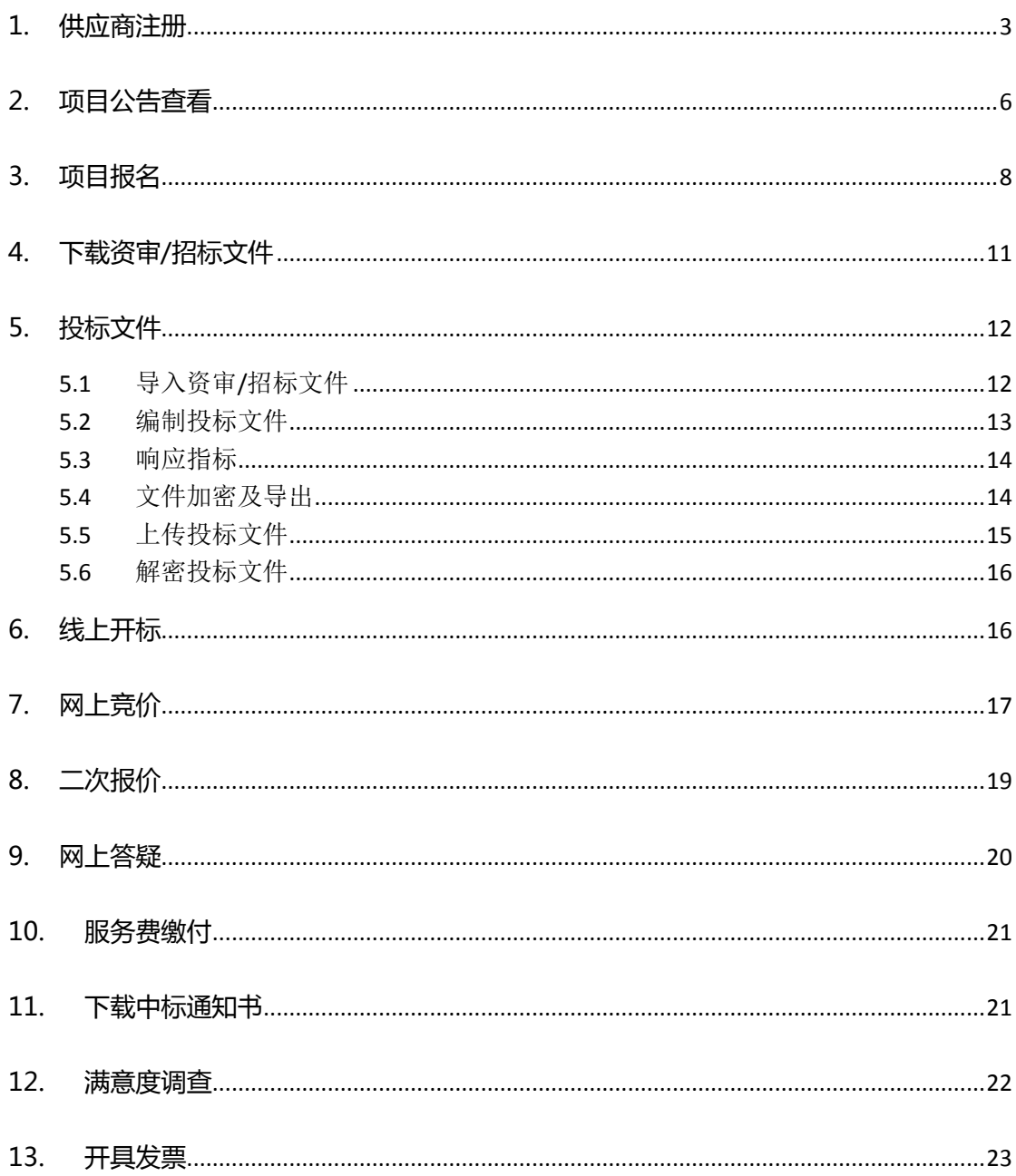

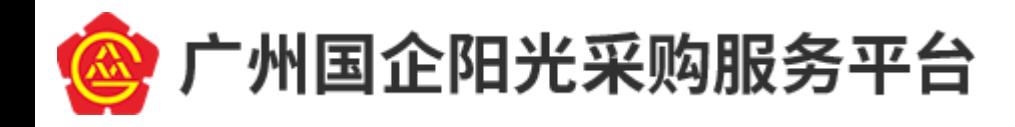

# <span id="page-2-0"></span>**1.供应商注册**

1) 企业用户需要在门户网站中先注册账号,门户的网址为 <http://cg.gemas.com.cn/>

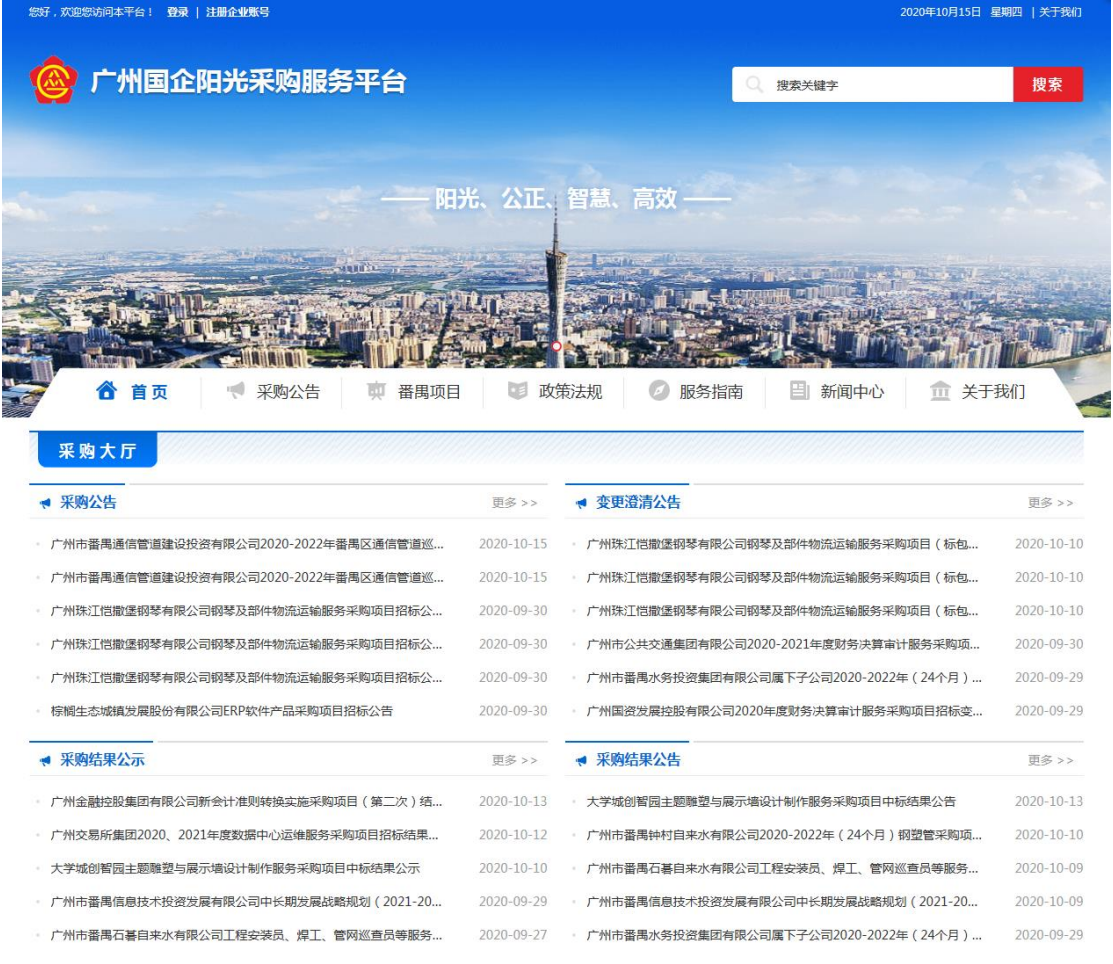

2) 点击注册,按照页面提示完善企业信息。必填信息填写后,同意平台协议,对注册

信息进行提交。

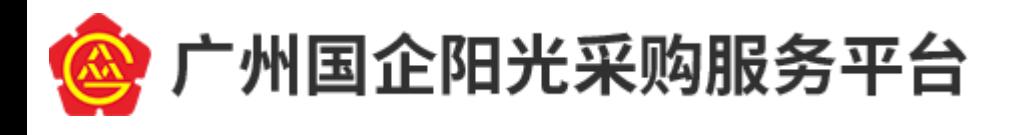

--------------------供应商操作手册

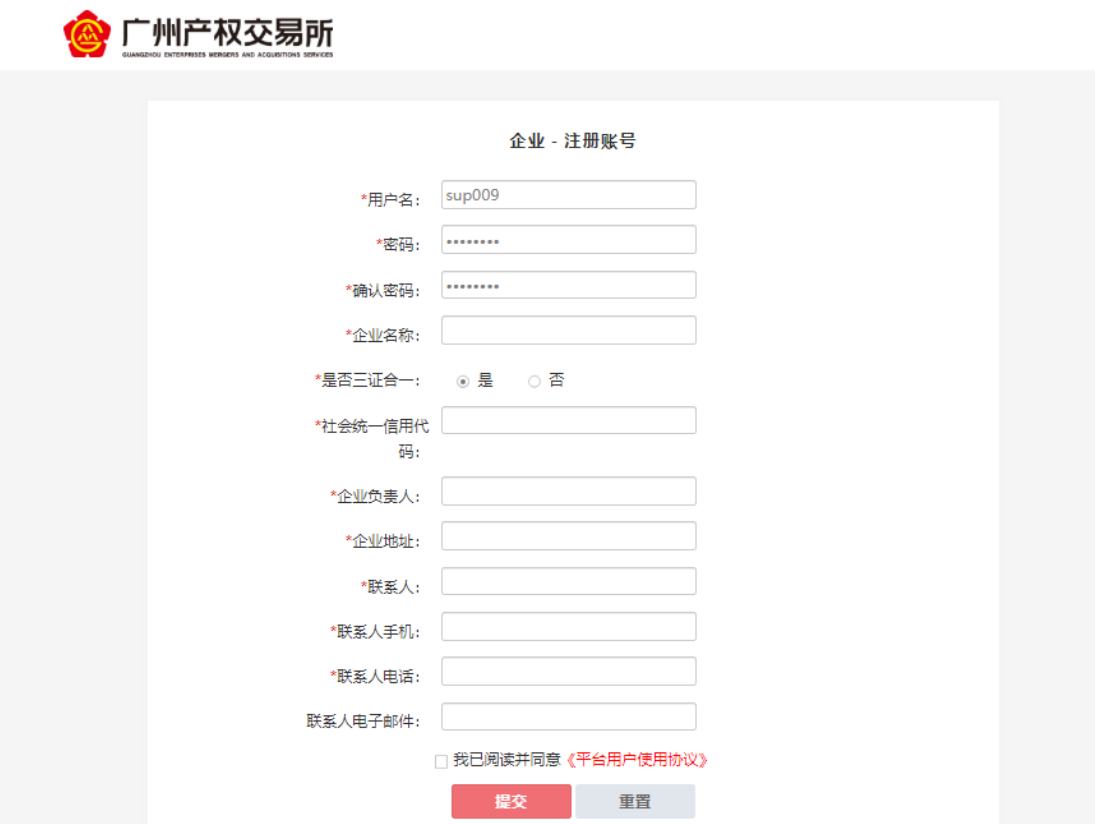

3) 在注册信息验证通过后,会直接进入广州国企阳光采购服务平台系统,企业需要进 一步完善企业信息。申请角色选择"供应商",并补充填写其他信息,完成后点击 "提交"。由工作人员对企业信息进行审核。

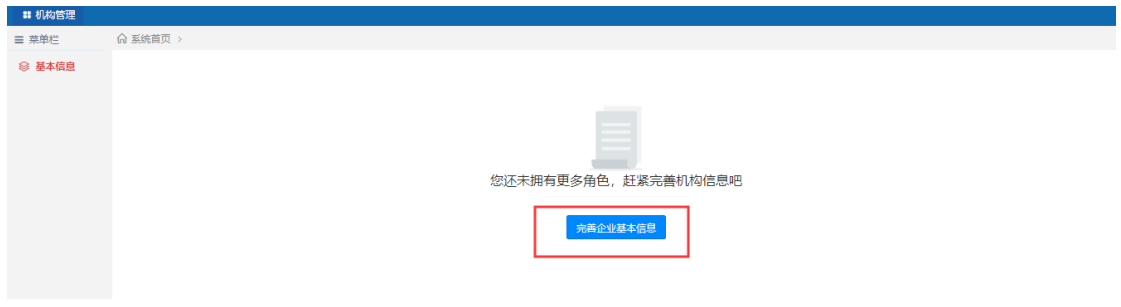

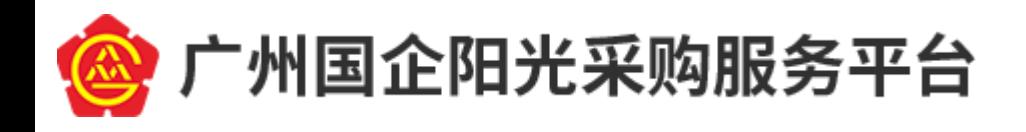

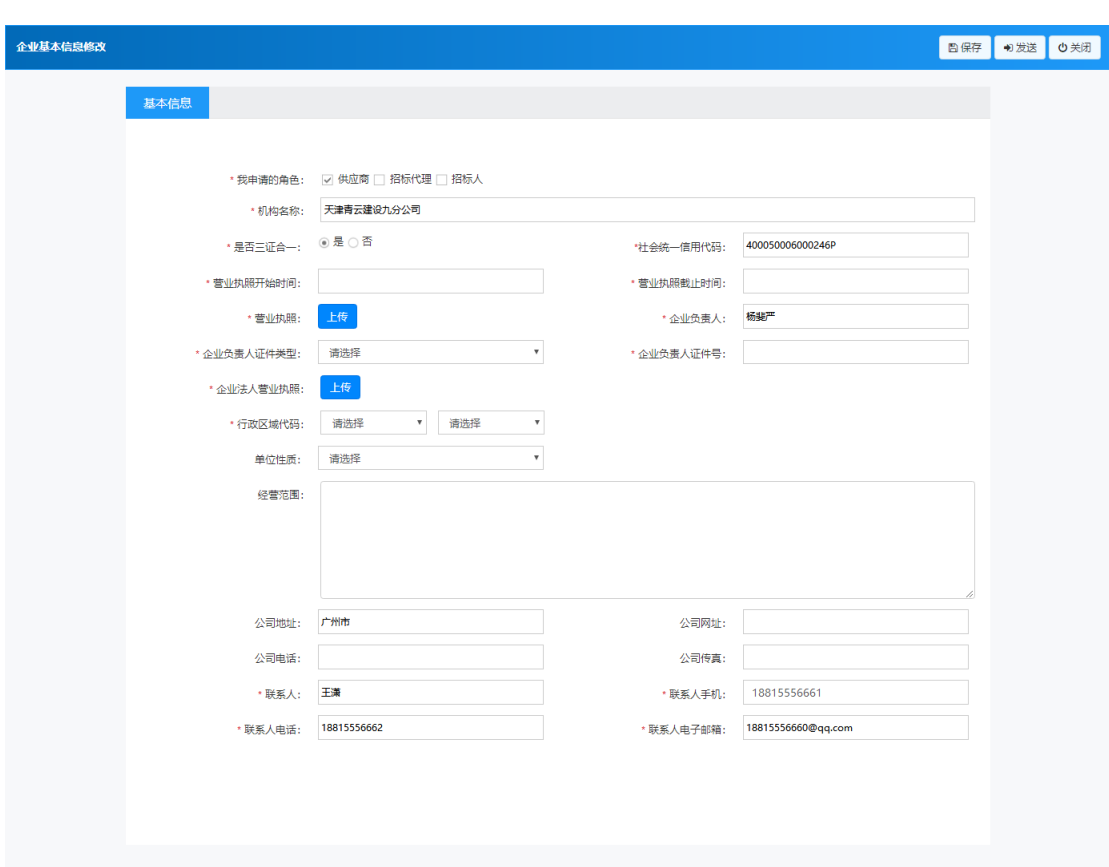

------------供应商操作手册

4) 企业信息在提交后会显示审核状态为审核中,当工作人员在注册审核待办中处理企 业信息待审核记录后,企业看到的审核状态会变为通过或不通过。当企业的重要信 息需要变更时,需要再次经过审核。

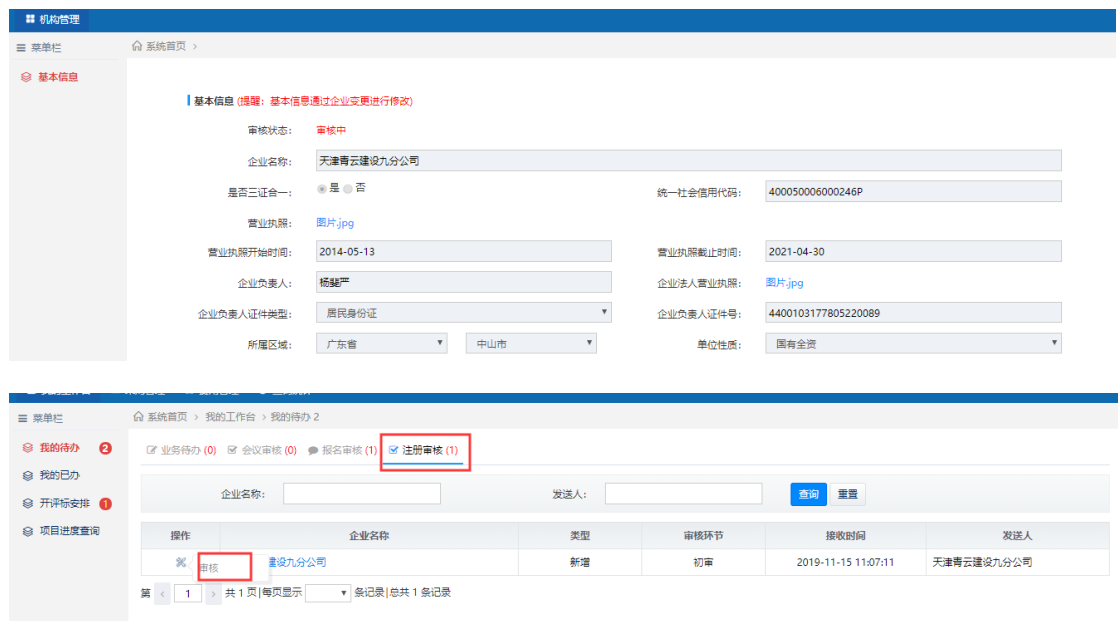

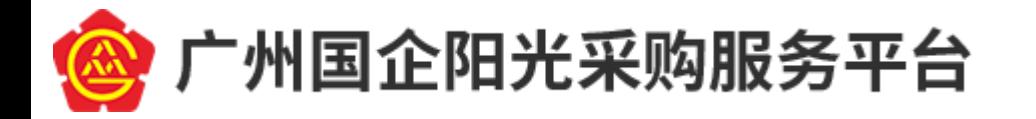

5) 审核完成,供应商可登录账号进行项目报名、下载资审/投标文件、缴纳报名费等 操作。同时,支持在公众号直接绑定账号,输入账号密码登录即可。

.\_\_\_\_\_\_\_\_\_\_\_\_\_\_\_\_\_\_\_\_\_\_供应商操作手册

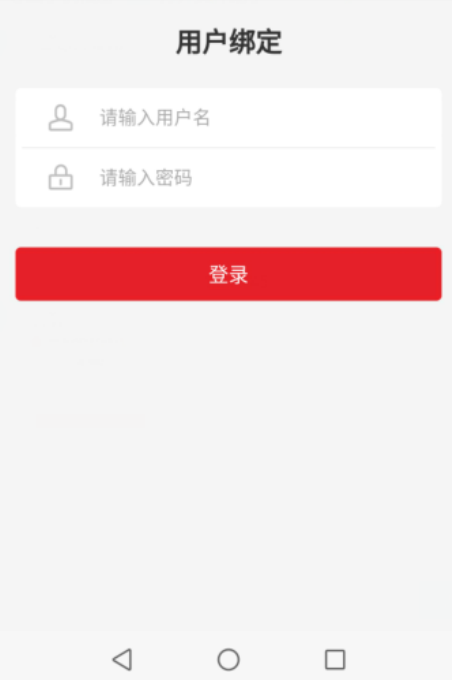

# <span id="page-5-0"></span>**2.项目公告查看**

1) 支持通过公众号、门户网站、广州国企阳光采购服务平台系统三种途径下查看 项目公告。注意我要报名栏目,邀请招标项目被邀请的企业才能查看到项目详 情。

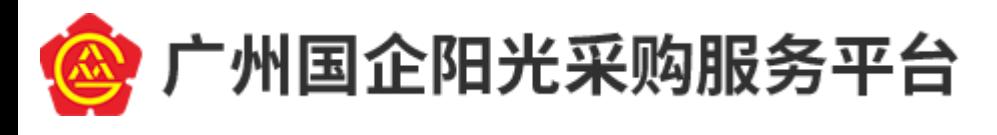

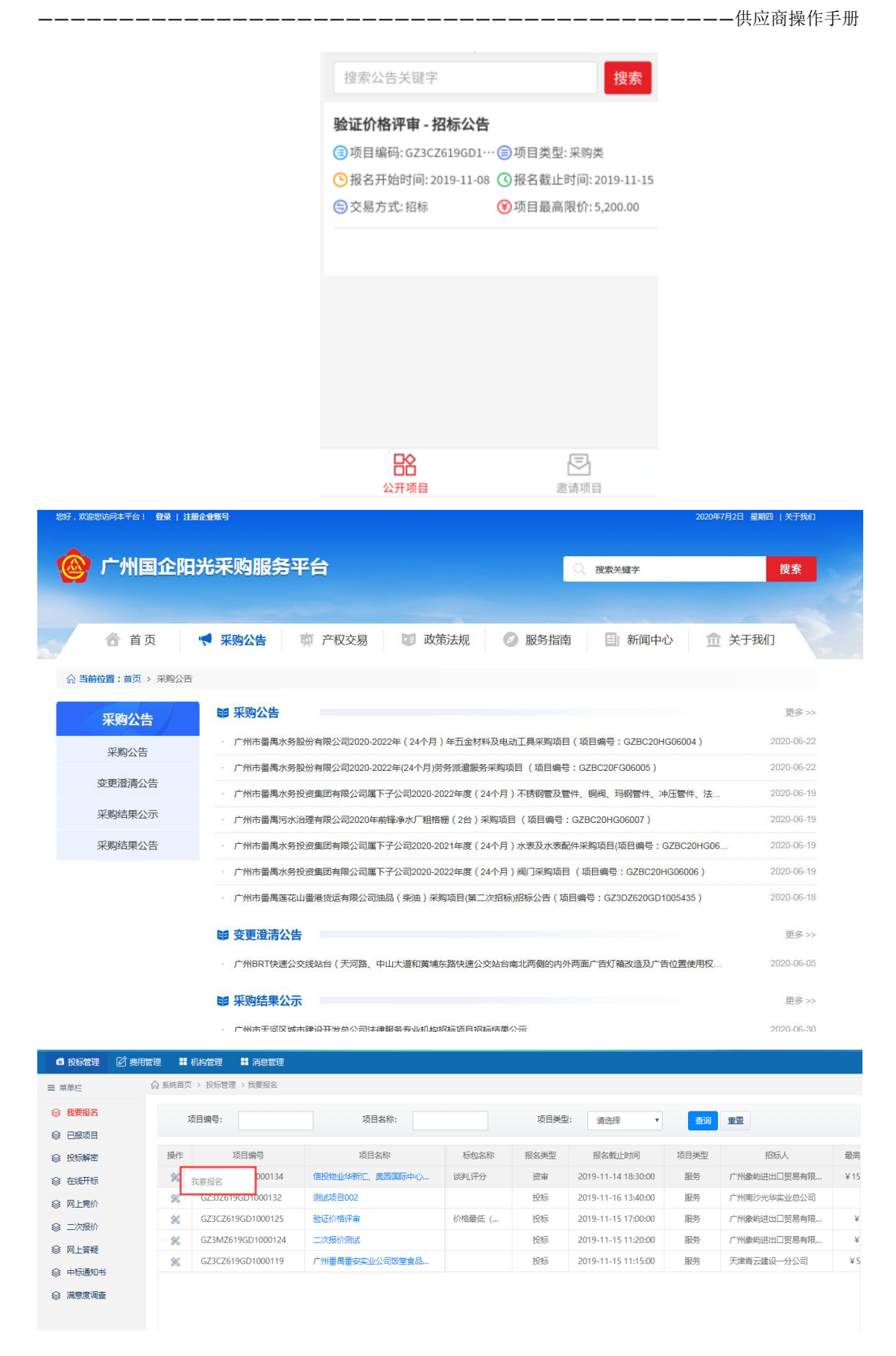

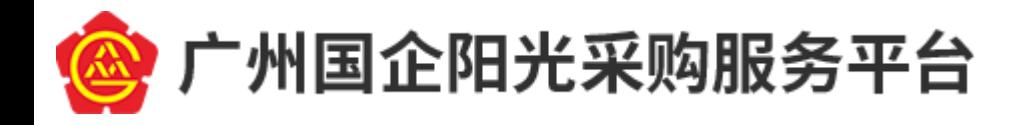

### <span id="page-7-0"></span>**3.项目报名**

1) 通过公众号或者系统进入报名栏目,选择需要报名的项目。点击操作中的我要

报名。在报名截止时间前进行报名。

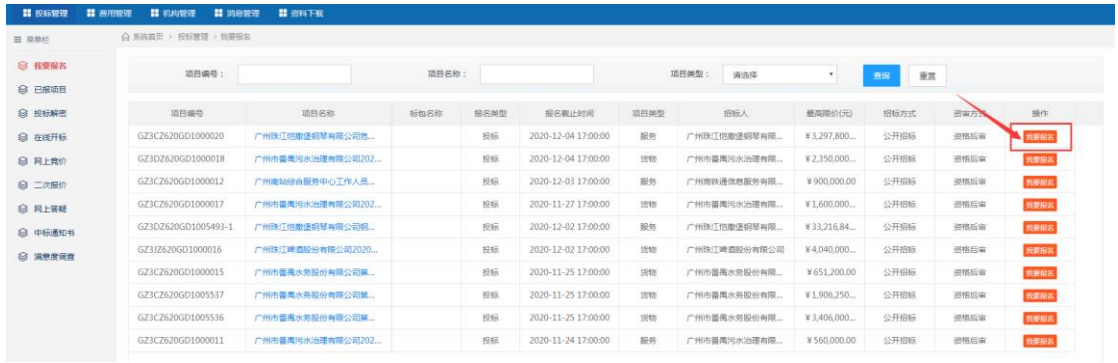

#### 2) 填写报名信息。多标段项目在报名时需要选择标段。

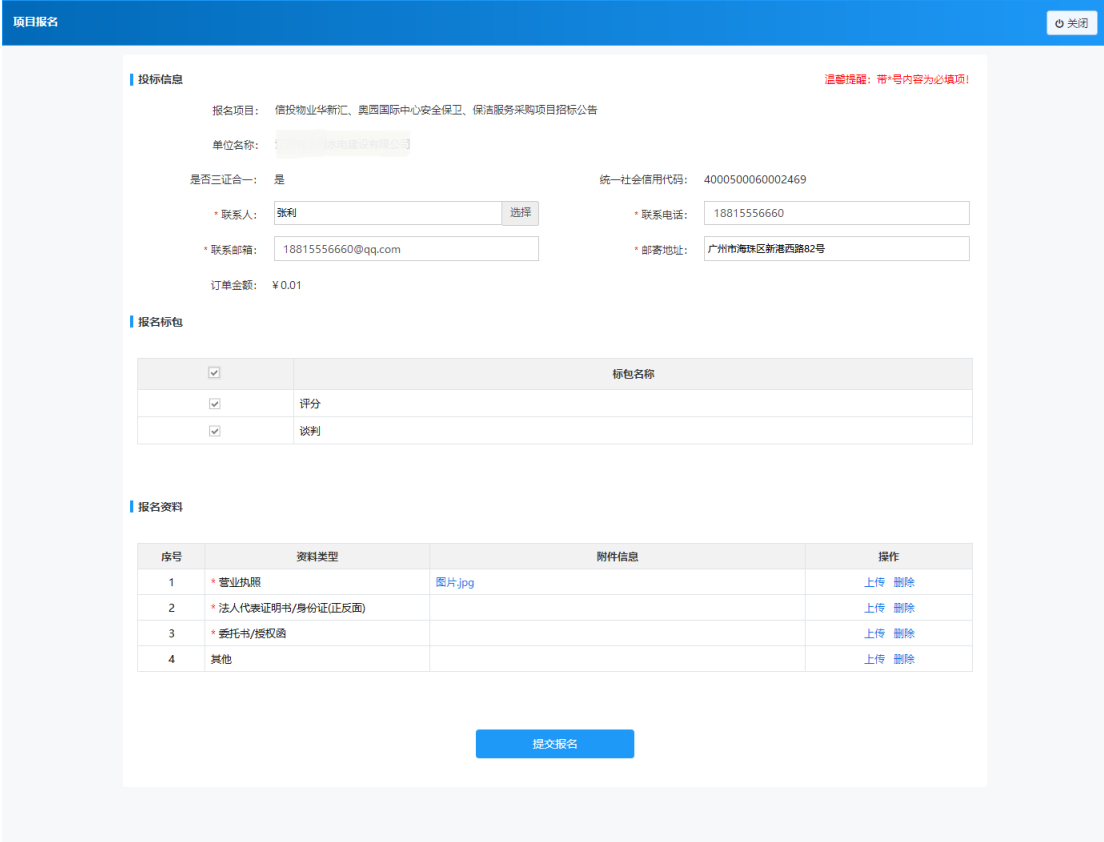

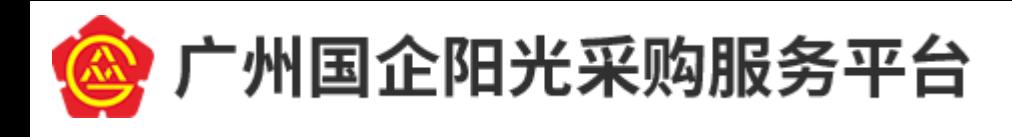

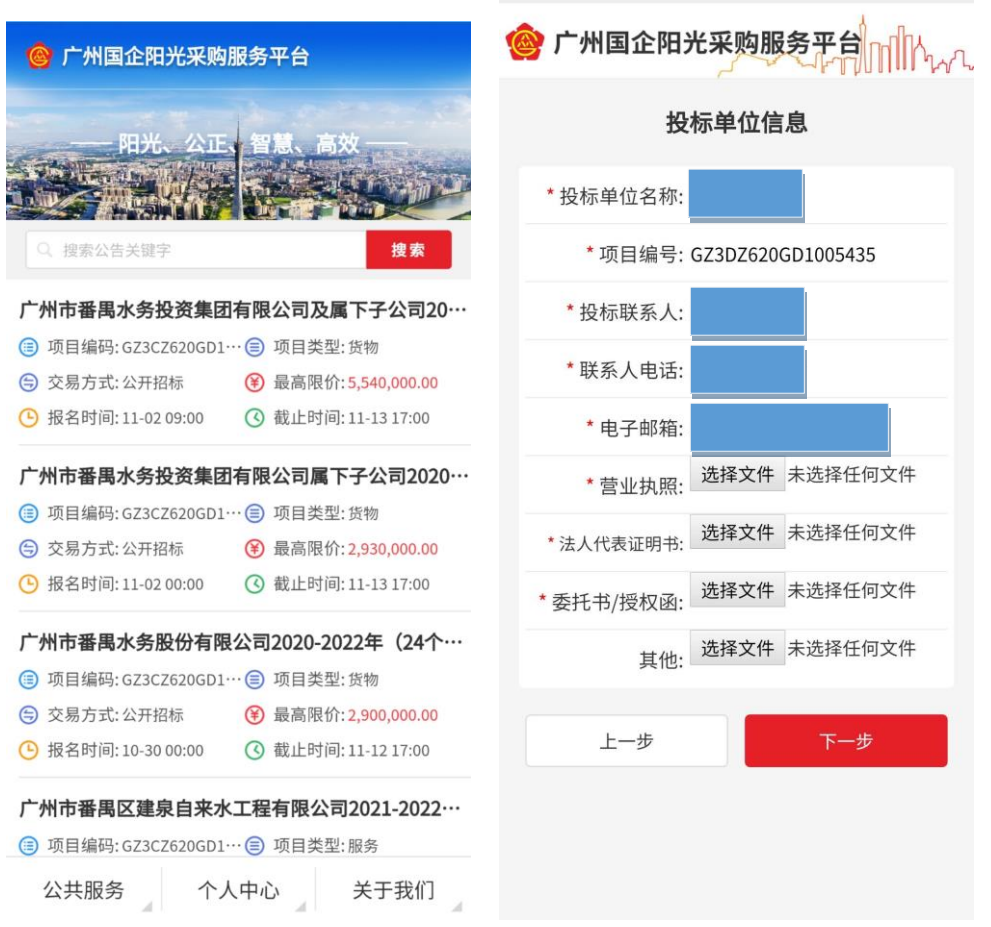

-------------供应商操作手册

3) 报名信息提交后,在已报项目中查看报名情况。报名状态有待审核、待支付、

审核不通过、报名成功、支付失败五种。

- 待审核: 报名信息需要工作人员进行初审、复审。
- 待支付:需要缴纳费用的项目会显示待支付。
- ⚫ 审核不通过:报名审核过程中,未通过审核。
- ⚫ 报名成功:项目报名信息通过报名审核的初审、复审。对于不用报名审核 的项目,按照要求缴纳完报名费后即报名成功。
- 支付失败:需要缴纳费用的项目出现付款异常等情况,导致报名费未缴纳。

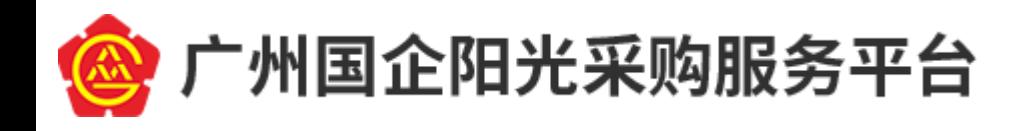

--------------------供应商操作手册

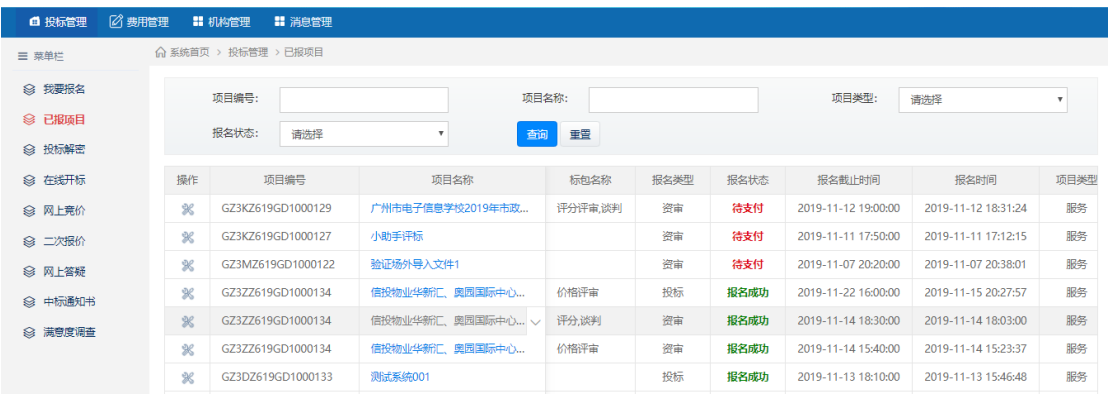

#### 4) 报名状态为待支付时,点击操作-支付报名费,支付方式支持微信、支付宝、银

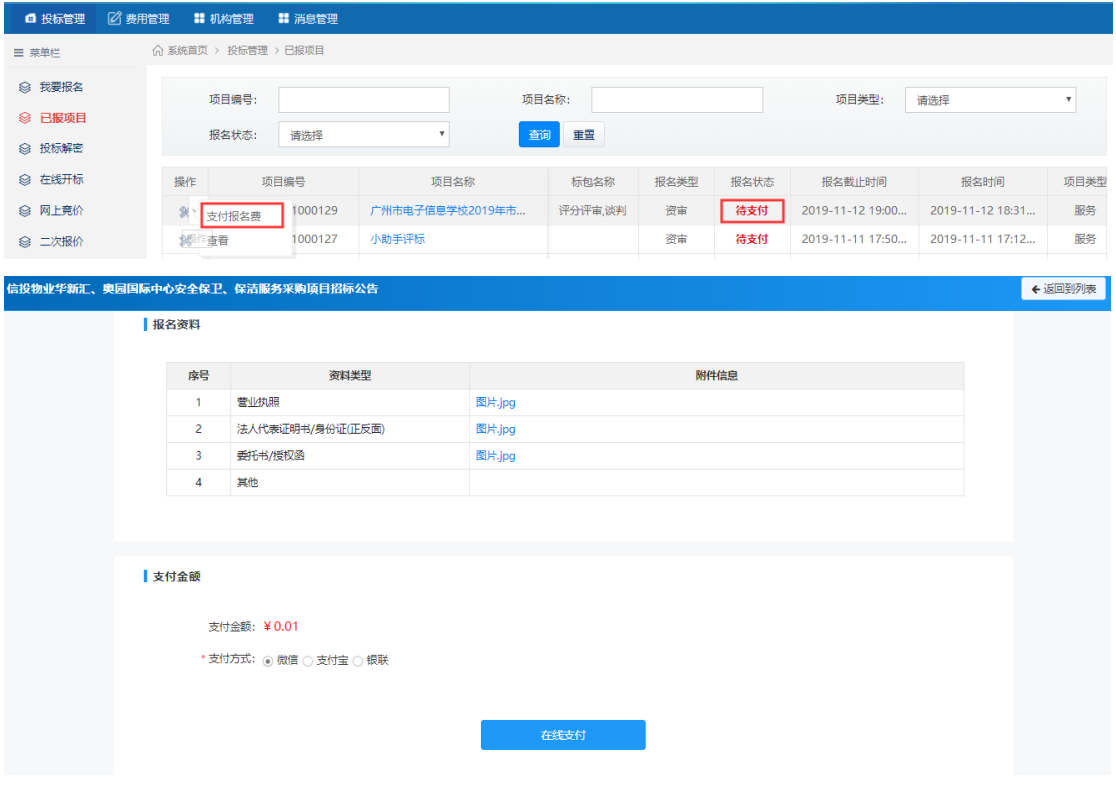

联,选择方式后进入支付页面。

5) 按照要求完成支付。

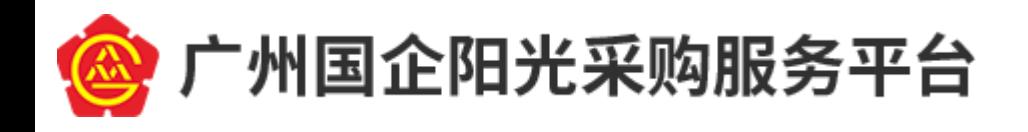

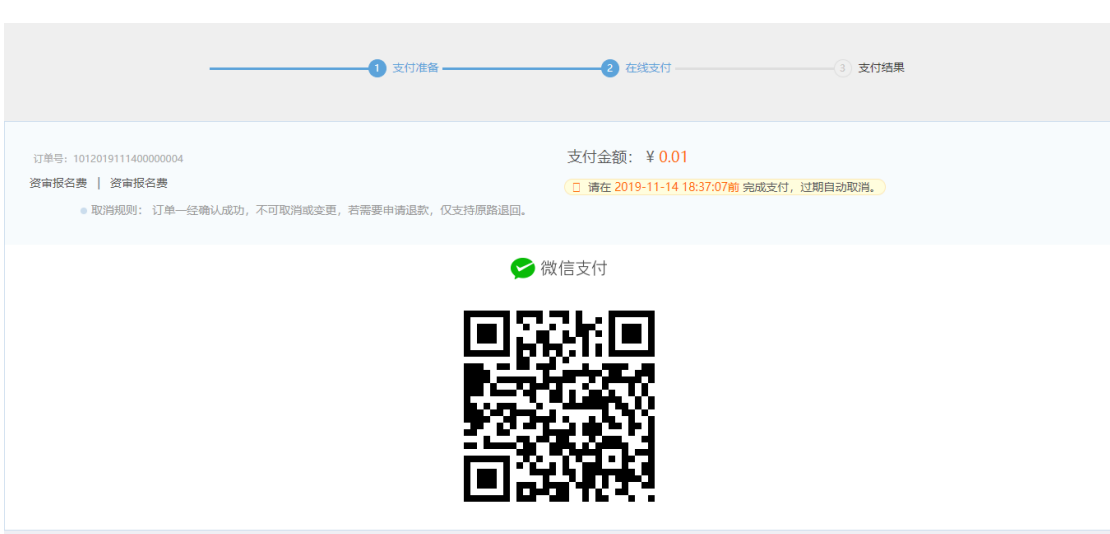

-------------------供应商操作手册

# <span id="page-10-0"></span>**4.下载资审/招标文件**

1) 报名成功的供应商,可在已报项目中下载项目的资审/招标文件。

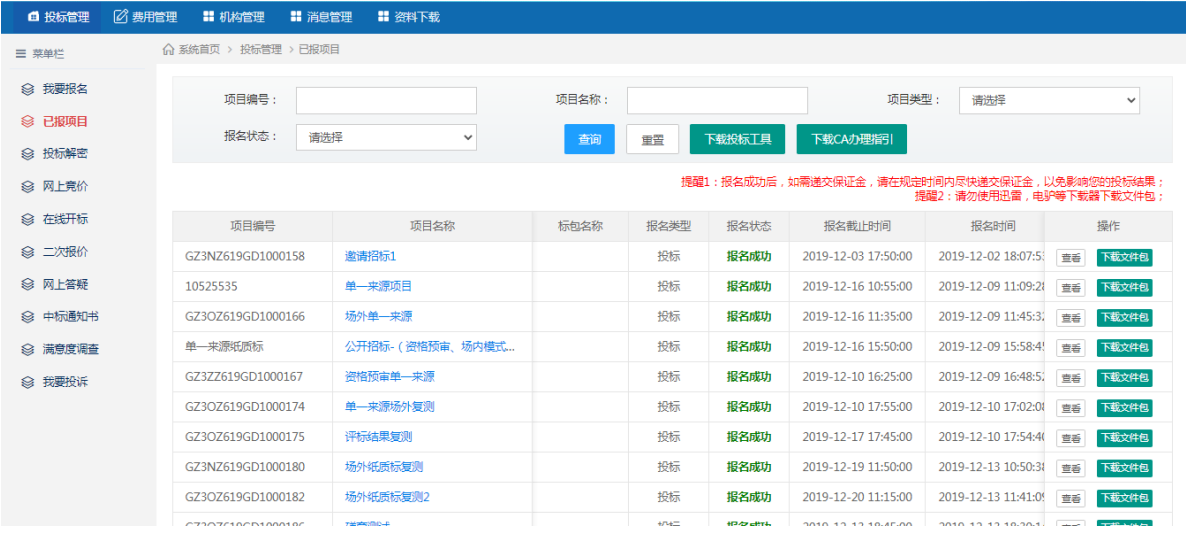

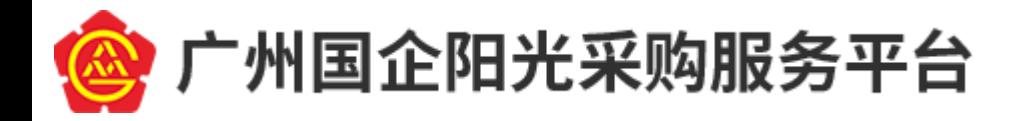

-------供应商操作手册

# <span id="page-11-0"></span>**5.投标文件**

### <span id="page-11-1"></span>**5.1**导入资审**/**招标文件

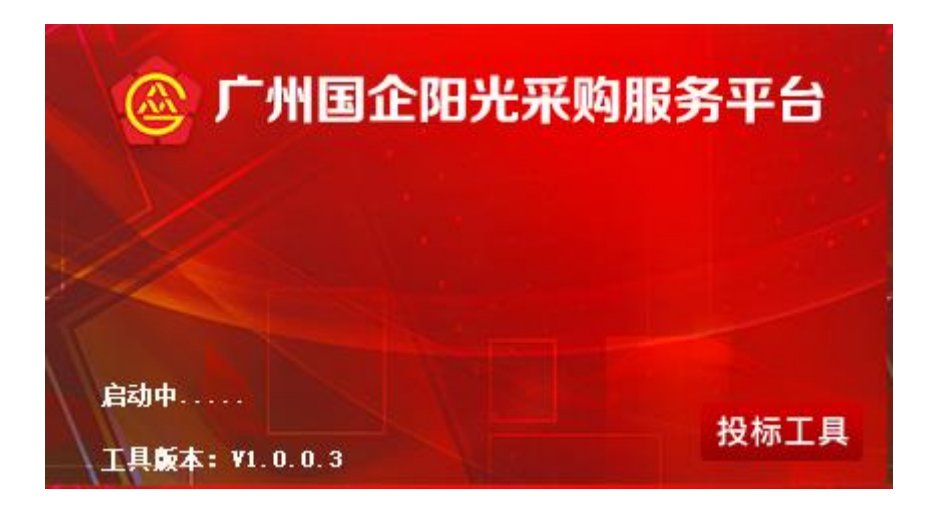

#### 1) 运行广州国企投标文件编制工具

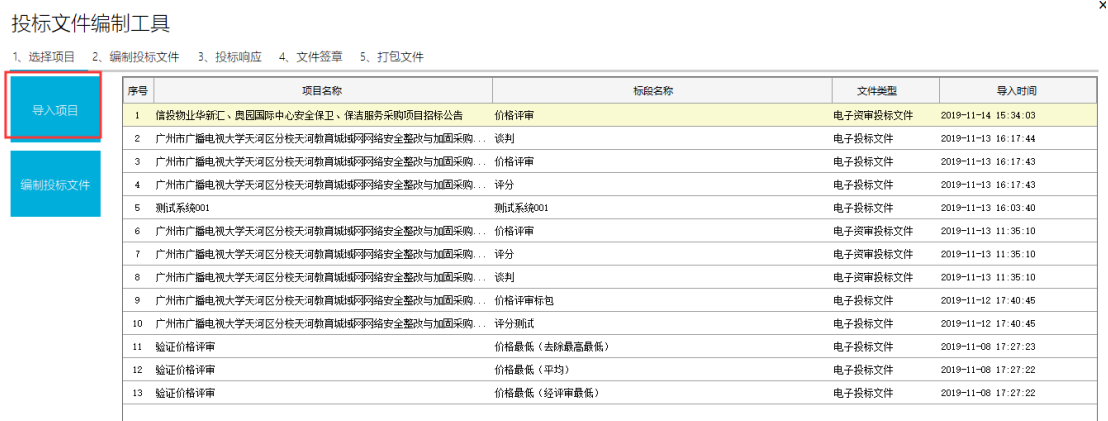

2) 点击"导入项目",从本地找到下载的资审/招标文件包中找到 GJSZB 或 GJSZS 的电子文件进行导入。导入后双击打开对应标段的资审/招标文件进行响应文件的 编制。

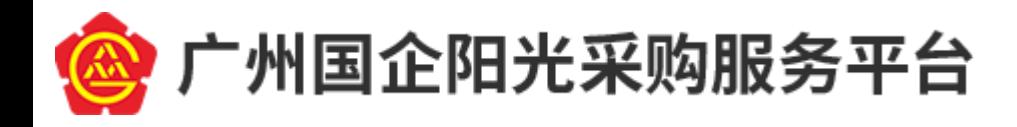

--------------------供应商操作手册

### <span id="page-12-0"></span>**5.2**编制投标文件

投标文件编制工具 - 信投物业华新汇、奥园国际中心安全保卫、保洁服务采购项目招标公告电子资审投标文件

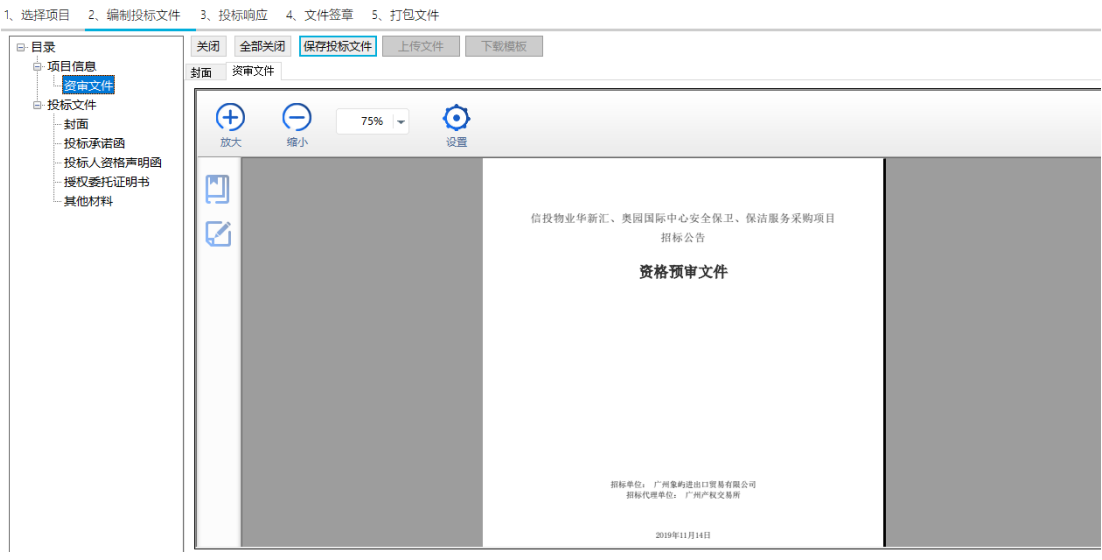

#### 1) 点击-项目信息-资审/招标文件,可查看资审/招标文件。

投标文件编制工具 - 信投物业华新汇、奥园国际中心安全保卫、保洁服务采购项目招标公告电子资审投标文件

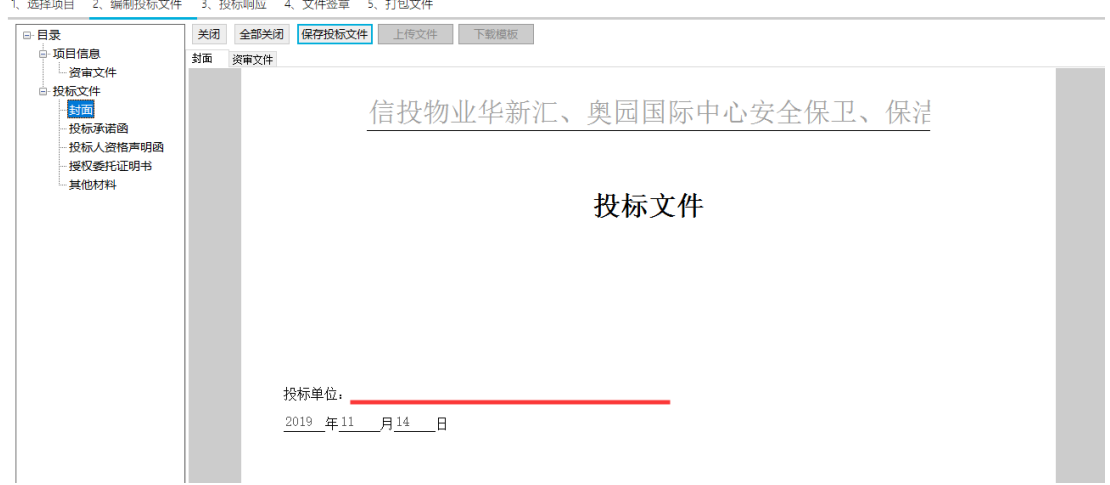

2) 点击投标文件下的目录,可以按照提示编制响应文件。编制完所有目录后,可保存

投标文件。

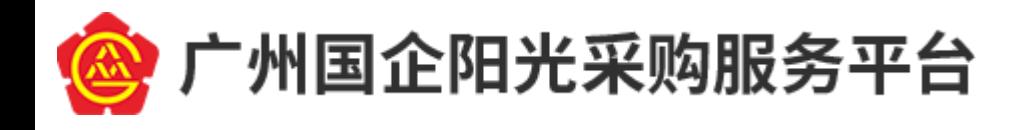

-----------供应商操作手册

### <span id="page-13-0"></span>**5.3**响应指标

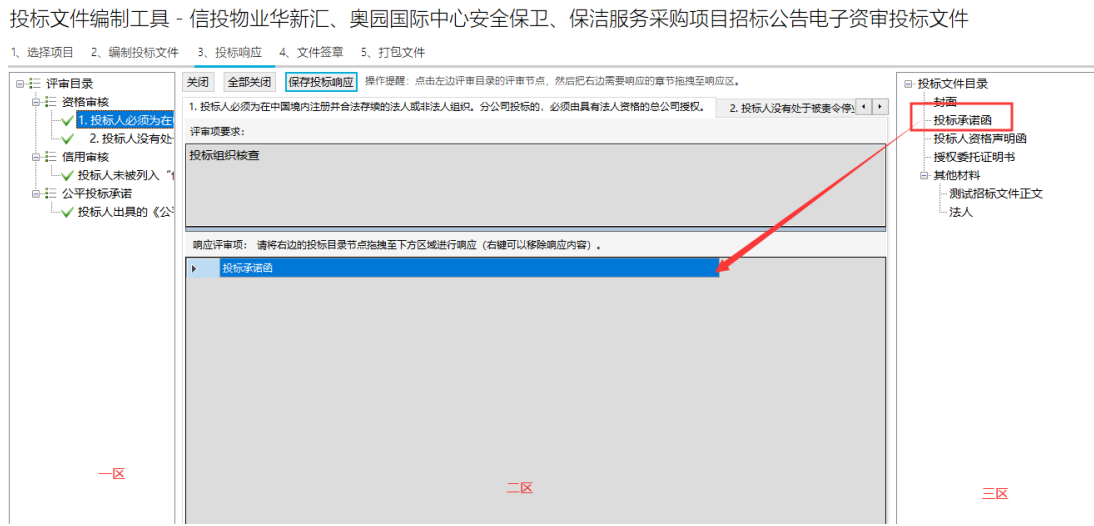

1) 保存投标文件成功后,可进入"3、投标响应",一区显示需要响应的指标,点击 后会在二区上半部分显示详细的指标及评审项要求。可以拖动/双击三区编制的投 标文件移入二区进行关联,对评审项进行响应。完成后点击保存投标响应。

### <span id="page-13-1"></span>**5.4**文件加密及导出

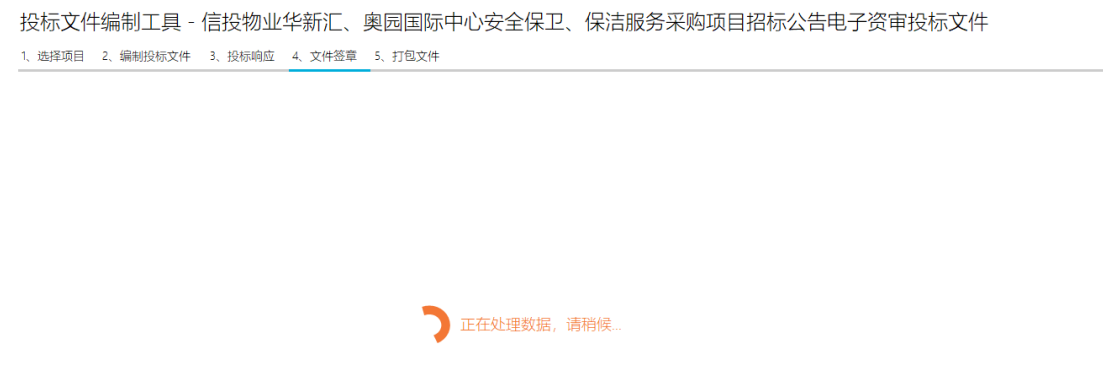

- 1) 点击文件签章后,投标工具会自动处理数据,生成 PDF 文件。
- 2) 依照投标文件目录,对文档进行签章。可对单一文件进行批量签章/签章。但无法

对所有文件同时进行批量签章/签章操作。

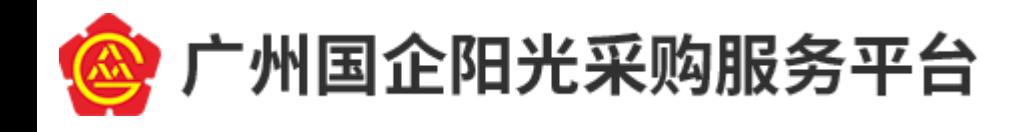

 $\overline{\mathbf{x}}$ 投标文件编制工具 - 信投物业华新汇、奥园国际中心安全保卫、保洁服务采购项目招标公告电子资审投标文件 1、选择项目 2、编制投标文件 3、投标响应 4、文件签章 5、打包文件 上次导出时间: 2019-11-14 15:38 上次导出路径: C:\Users\hp\Desktop\测试文件\标包3信GZ3ZZ619GD1000134电子资审投标文件.GJSZSTB 本次导出路径: 暂无 导出 )正在导出,清稍后. 提示  $\overline{\mathbf{x}}$ 確 取消

---------供应商操作手册

3) 完成第四步后将文件打包,生成后缀为 GJSTB/ GJSZSTB 的文件。按照项目要求为 响应文件进行加密(如输入 CA 密码签章后,未将投标文件制作工具关闭直接打包, 则打包文件时不需要单独输入密码加密)。导出的文件需登录供应商账号,在投标 文件文件递交截止时间前提交电子投标文件。

### <span id="page-14-0"></span>**5.5**上传投标文件

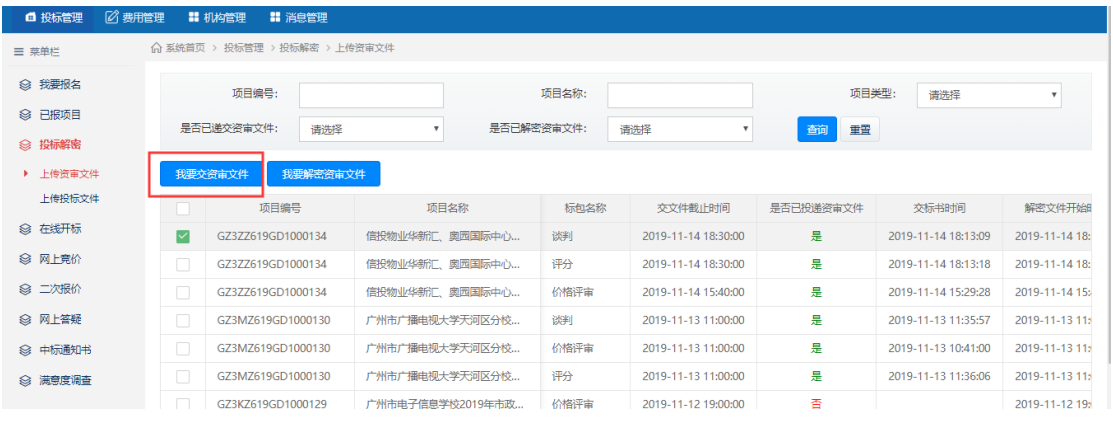

1) 登录供应商账号,进入投标解密栏目,选择上传资审或招标文件。勾选项目,点击

交文件。

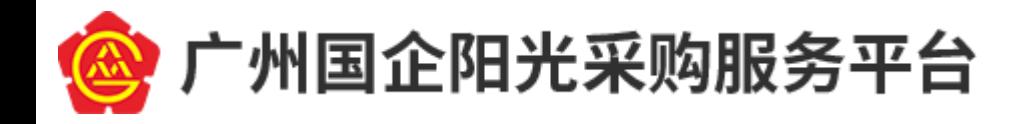

--------------供应商操作手册

### <span id="page-15-0"></span>**5.6**解密投标文件

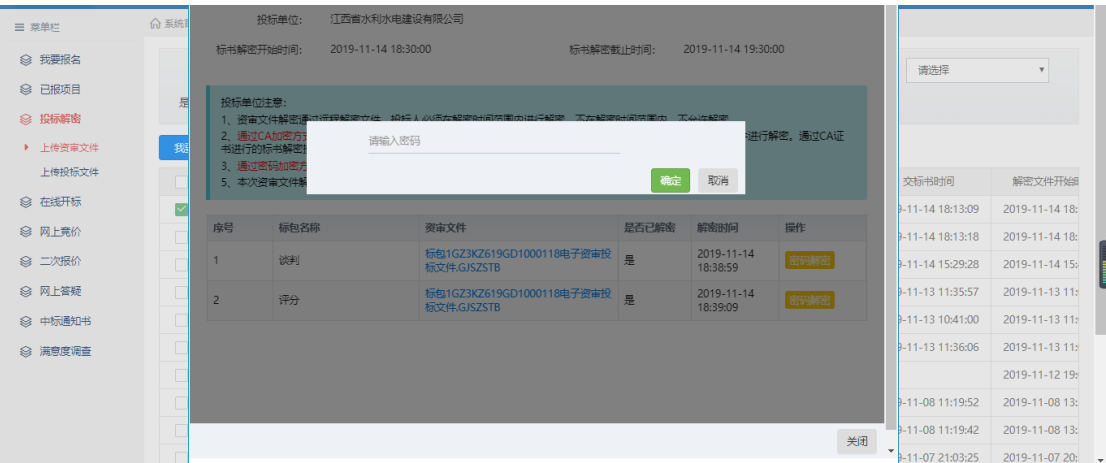

1) 待解密时间,供应商需要在规定的解密时间内,使用 **IE9 或以上版本的浏览 器**登录账户进行标包解密操作,解密后等待开标结束。

# <span id="page-15-1"></span>**6.线上开标**

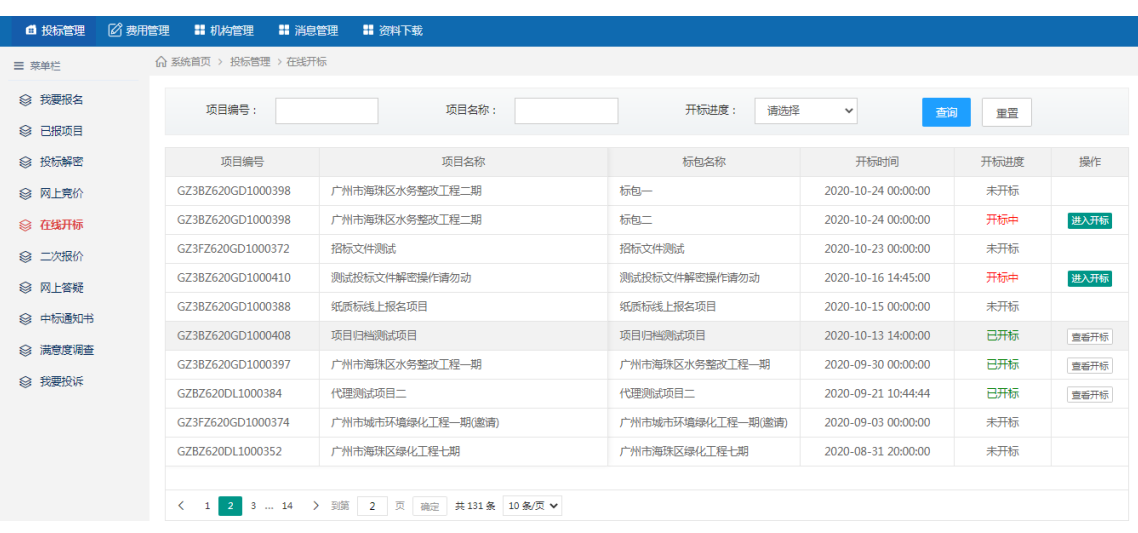

1) 已报名的供应商可在线查看在线开标情况,点击进入开标进行查看。

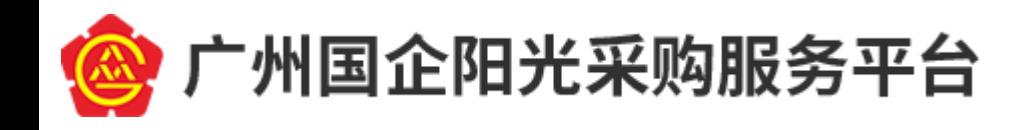

----------供应商操作手册

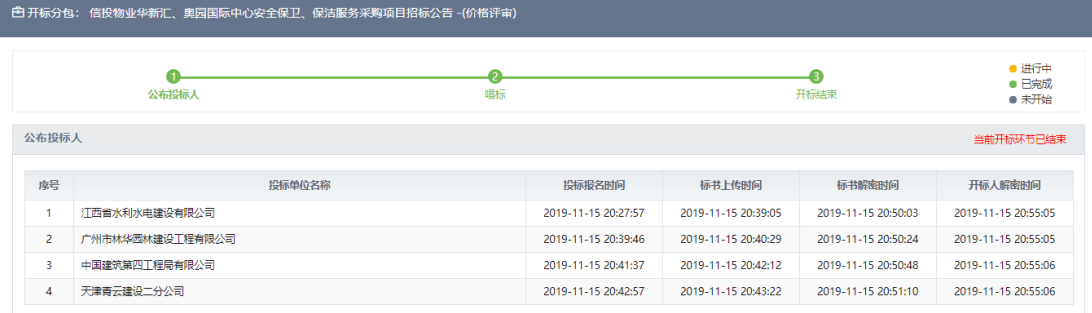

### <span id="page-16-0"></span>**7.网上竞价**

#### 1) 供应商在网上竞价项目报名通过后,在网上竞价栏目可选择项目进入报价。

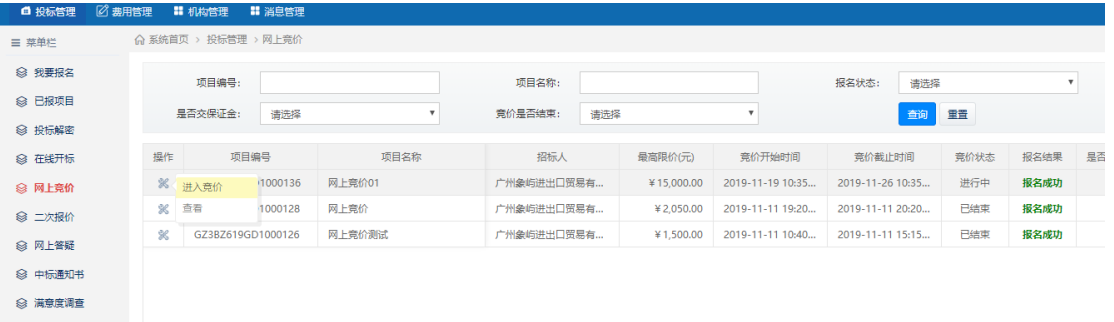

#### 2) 供应商在进入报价前需要先阅读"网上竞价报价须知"。

#### 网上竞价报价须知

- 1. 集中采购机构 (广州产权交易所) 根据采购人提出的需求 (洋见'网上竞价采购需求一览表') 在广州产权交易所采购网上发布网上 竞价公告。有意参加该网上竞价项目的供应商可通过广州产权交易所采购网上竞价系统,在报价时间内按照网上竞价公告的要求参与 意价。 2. 根据财政部《政府采购进口产品管理办法》(财库〔2007〕119号)要求,本次采购的货物为本国产品,不接受进口产品参与网上竞价 (进口产品是指通过中国海关报关验放进入中国境内且产自关境外的产品。经审批允许进口产品报价的项目除外) 。
	- 3. 供应商应根据竞价公告的要求,在满足竞价项目需求的前提下,在规定的时间内对竞价项目一次报出不得更改的价格,并对报价内容 承担责任。
	- 4. 供应商应按广州产权交易所采购网上竞价系统内嵌的报价格式填写报价文件。电子报价文档具法律效力。
	- 5. 供应商提交报价的产品必须符合"网上竞价采购货物一览表"的需求,并严格按照网上竞价要求在报价文件的"报价一览表"中对货 物(如技术要求、详细配置)作出明确、实质响应,并对其真实性负责。若与实际不符,一经查实,将视为弄虚作假,当次网上竞价 报价无效, 并按政府采购相关规定给予处理。
	- 6. 供应商提交报价的产品应当为当前市场的主流产品,提供的货物必须是原装正品。若非原装正品货物,则无条件退货,并赔偿由此造 成的一切损失。
	- 7. 根据省财政厅、发改委、生态环境厅、市场监管局的《转发财政部发展改革委生态环境部市场监管总局关于调整优化节能产品环境标 志产品政府采购执行机制的通知》文件要求,采购的货物属于政府强制采购品目清单的,供应商提交报价的产品须具有处于有效期内 的节能产品认证证书且在中国政府采购网强制采购节能清单中查询一致。否则,当次网上竞价报价无效。
- 3) 供应商在进入报价后点击"开始竞价",填写报价信息。

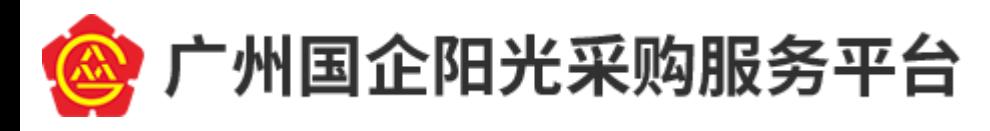

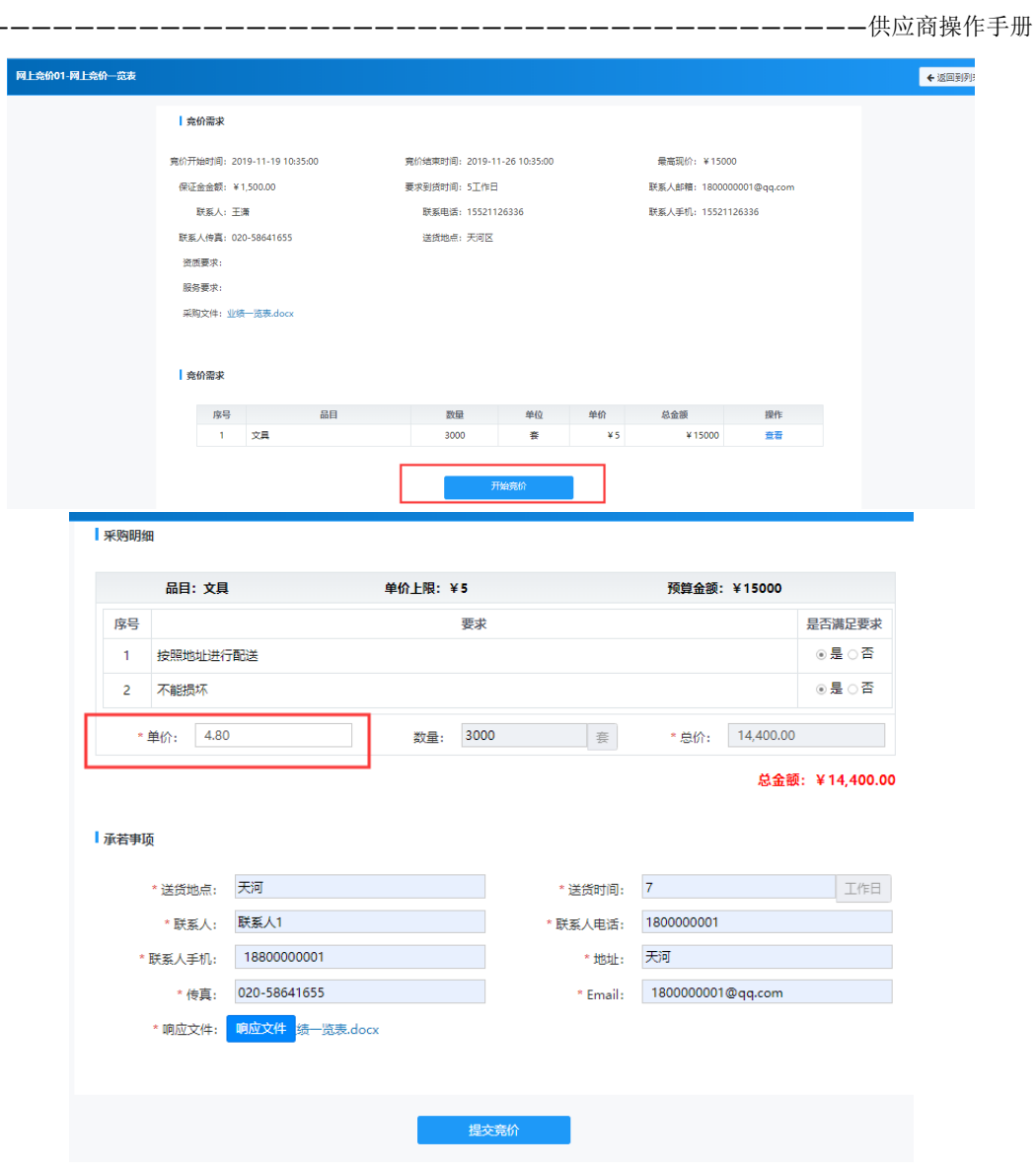

4) 提交竞价,提交时需要添加密码,用于解密时间给竞价解密。供应商在解密时

间内需要解密竞价。

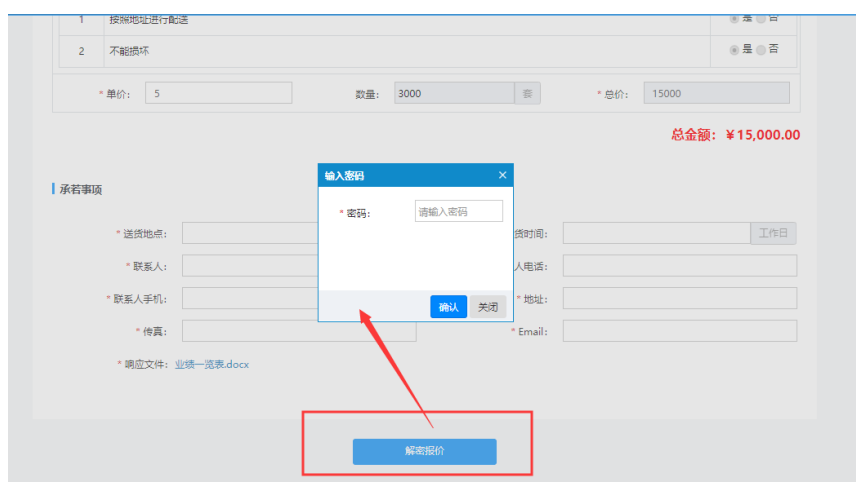

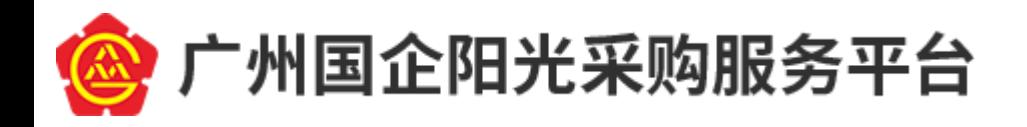

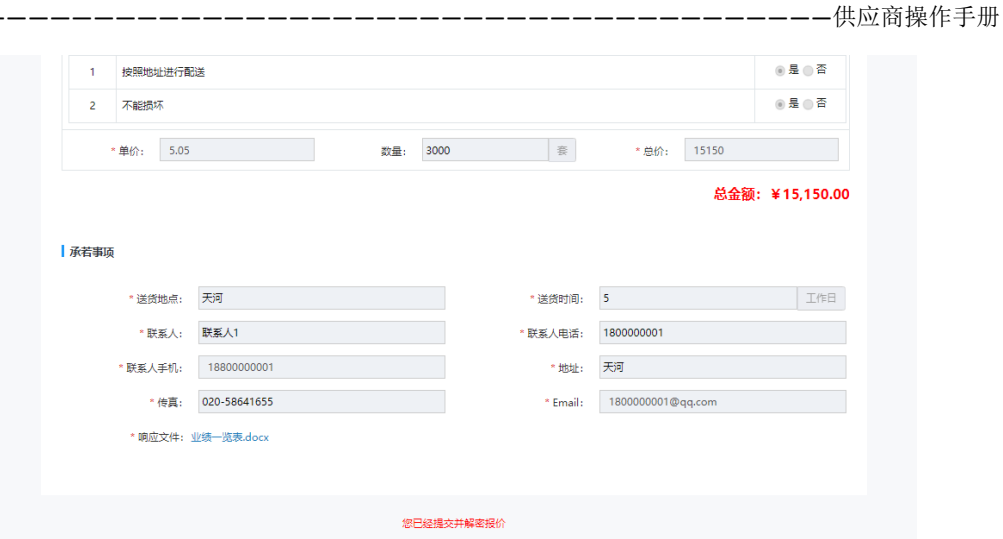

- <span id="page-18-0"></span>**8.二次报价**
	- 1) 需要谈判方式评审的项目,在专家开启二轮报价、三轮报价……供应商可登陆系 统在二次报价栏目中找到项目,点击"进入报价"。

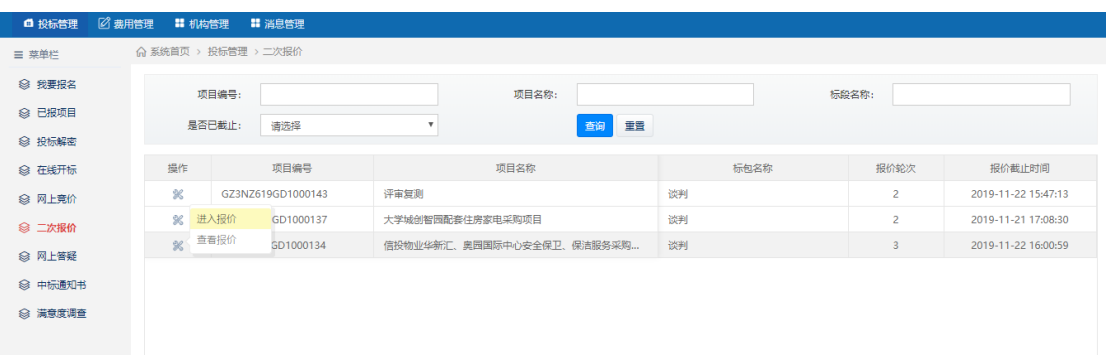

2) 点击"修改开标值",可修改报价。修改完成后,保存即可。

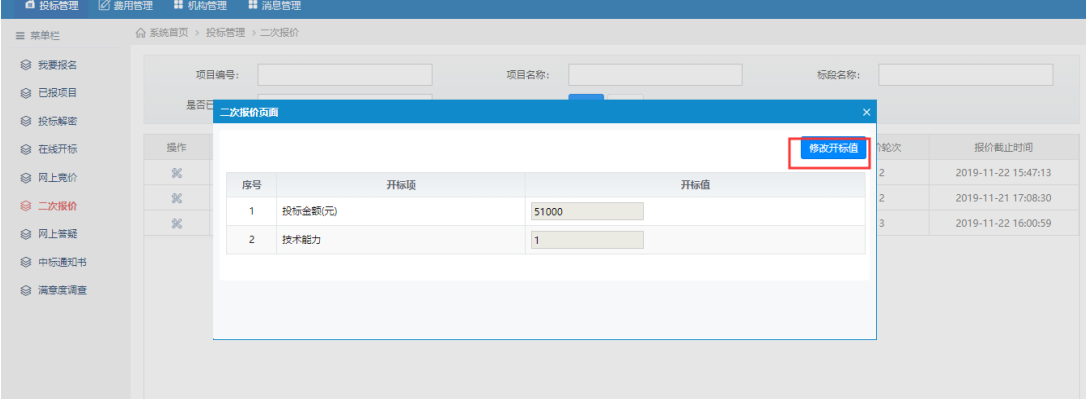

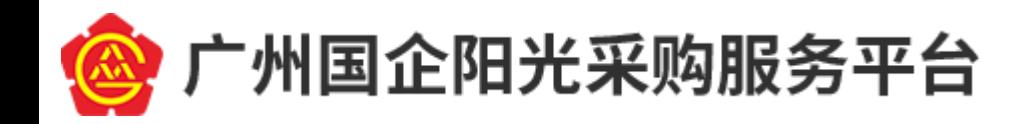

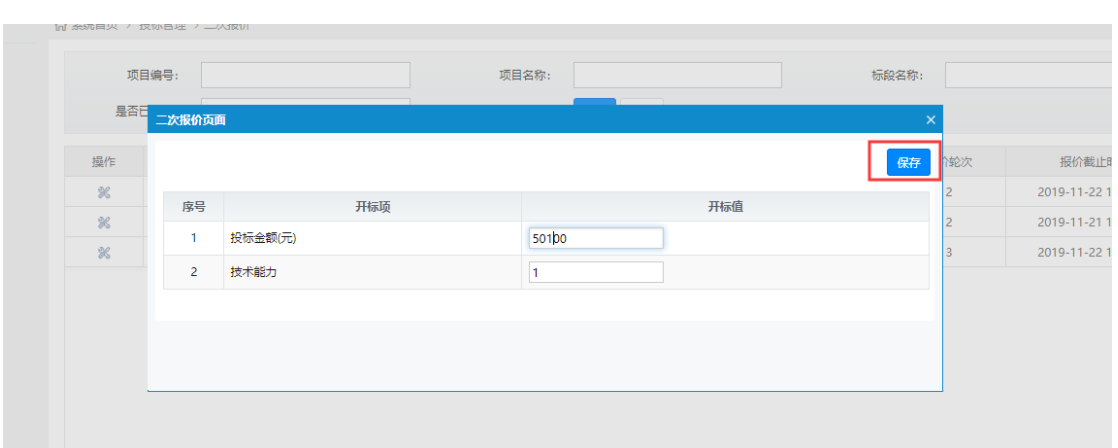

-------------供应商操作手册

### <span id="page-19-0"></span>**9.网上答疑**

#### 1) 进入网上答疑栏目,供应商可查看提供答疑服务的项目列表,点击提问进行提

问。

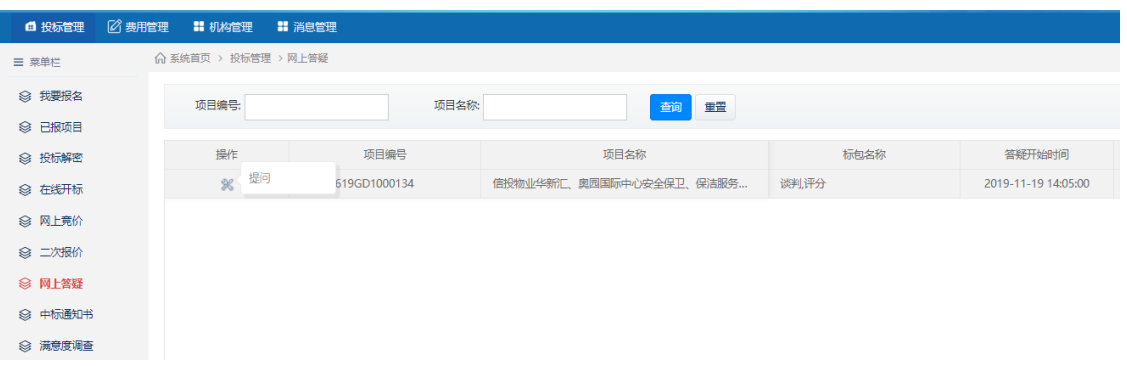

#### 2) 在答疑时段内,输入提问内容后保存即可。

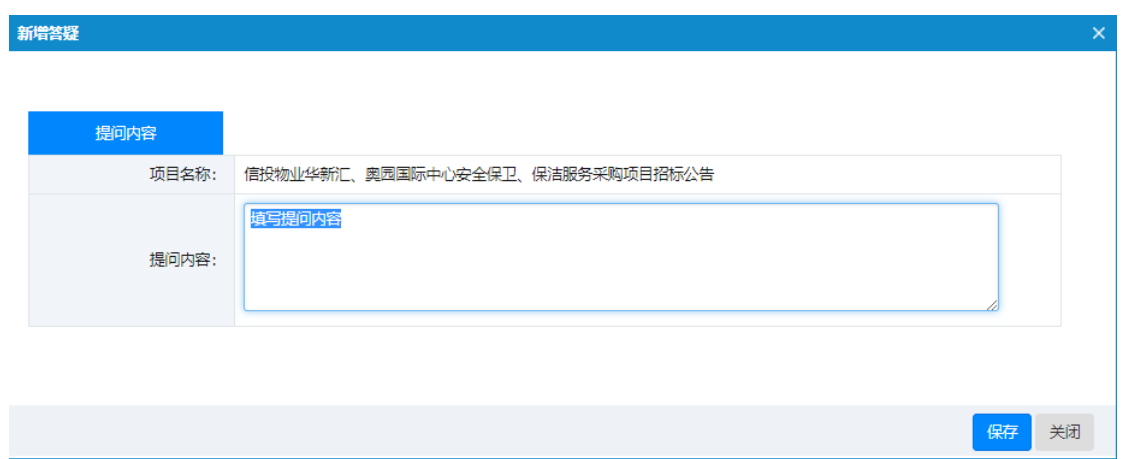

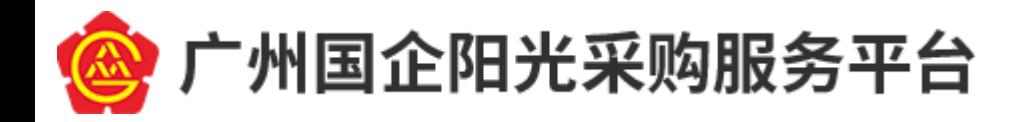

### <span id="page-20-0"></span>**10. 服务费缴付**

1) 供应商确认中标后。可登陆系统于"费用管理"-"中标服务费"功能中查看本

单位需要缴交的服务费金额。

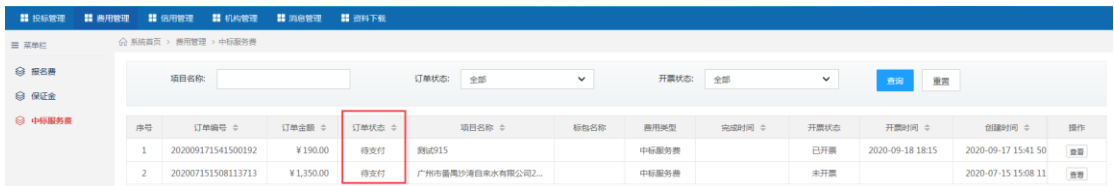

- 2) 确认相关金额后,供应商可按照采购公告或结果公告要求将服务费足额一次性 划账至公告公示的账号。如遇金额过大导致服务费无法一次性全额划账支付, 请于相关业务经办人员沟通联系。
- 3) 划账后中标供应商可于 2-3 小时后登陆系统查询对应订单状态。如系统已自动 匹配成功,则订单状态会变成"已支付"。

### <span id="page-20-1"></span>**11. 下载中标通知书**

1) 中标的供应商登录账号,进入中标通知书栏目,点击操作,当项目经办人员上 传招标通知书后,操作显示为下载中标通知书。若显示暂无中标通知书,请先 确认是否缴纳中标服务费。

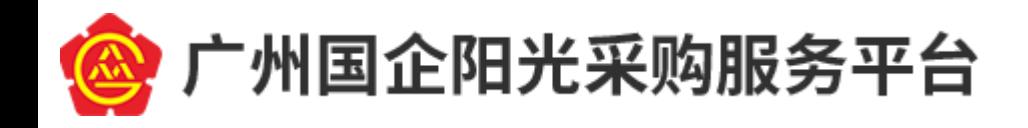

-------------供应商操作手册

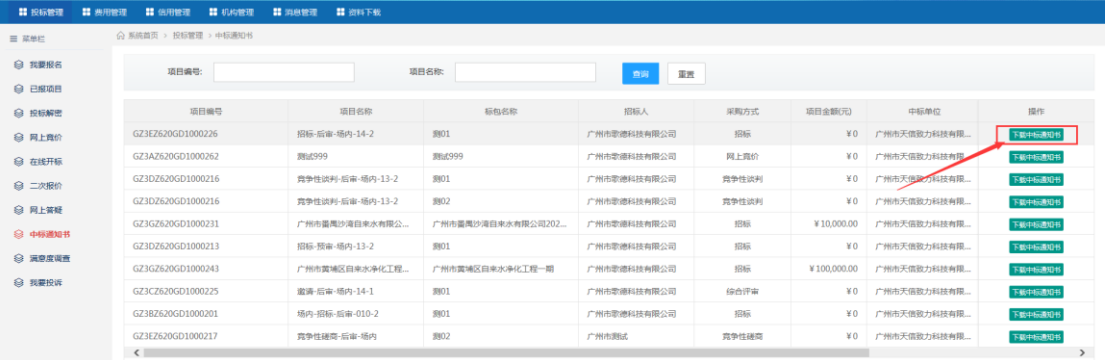

2) 下载中标通知书后,请线下继续跟进合同签订。

### <span id="page-21-0"></span>**12. 满意度调查**

1) 中标信息发布后,参与投标的单位均可进入满意度调查栏目,点击填写问卷参与调

#### 查。

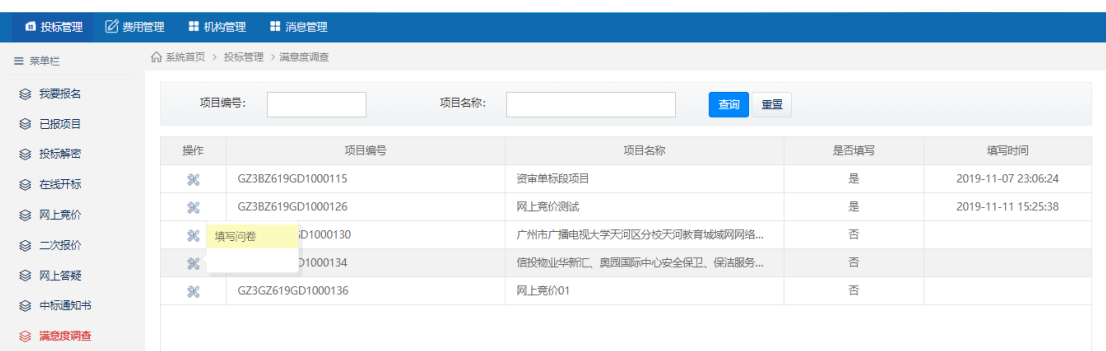

#### 2) 问卷填写完成后,点击提交。

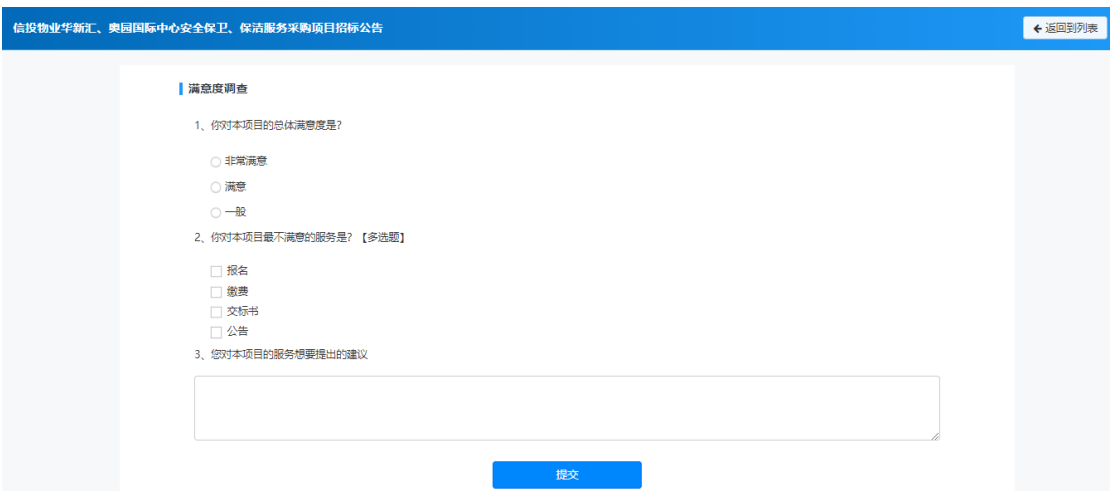

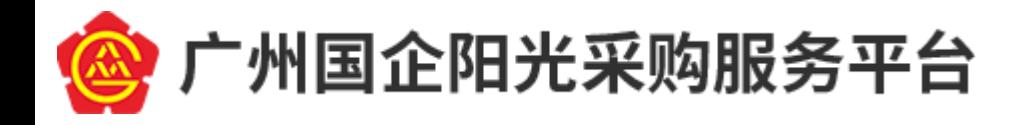

———————————————————————————————————————————供应商操作手册

# <span id="page-22-0"></span>**13. 开具发票**

1) 供应商在报名时,需要对开票信息进行填写或核对

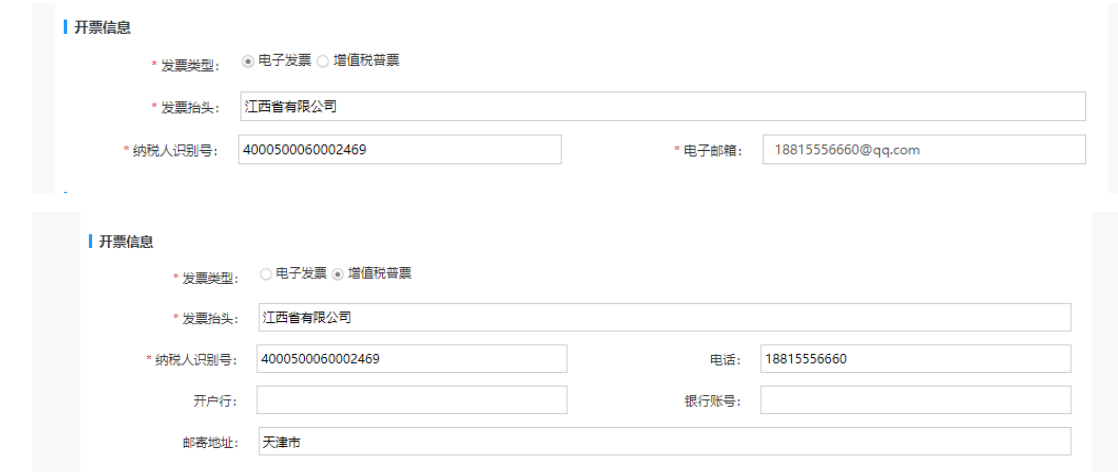

2) 项目经办人员可帮助供应商申请发票。